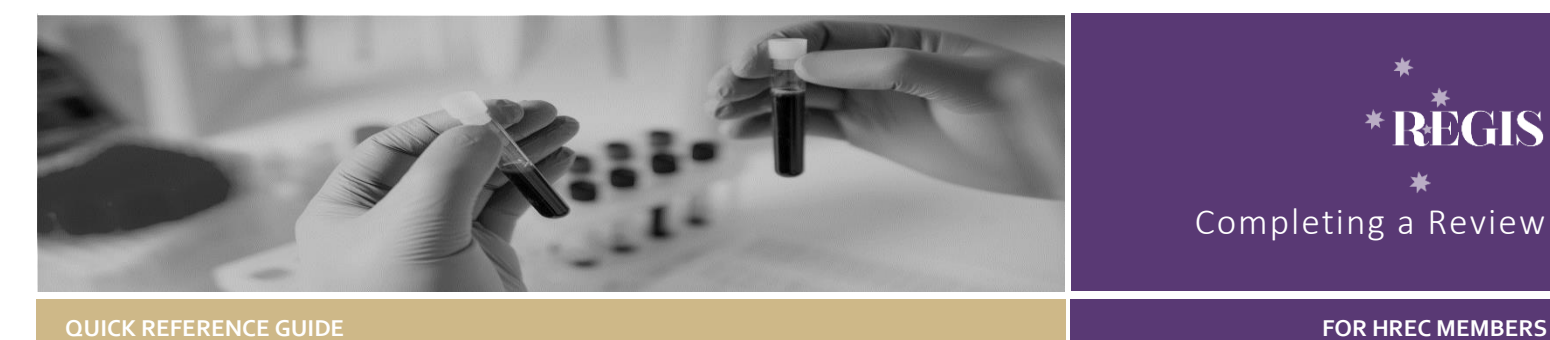

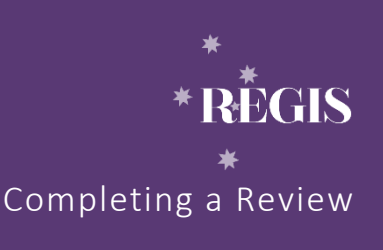

# Reviewing an Application in REGIS

## How does it work in REGIS?

The review process is managed through REGIS from the Lead Reviewers receiving an initial email alert to accessing the applications and supporting documents and finally to the reviewer submitting their review through REGIS.

There may be instances where a Research Office requests an external expert provide a review or another type of review. The same process to access the application and provide the review should be followed.

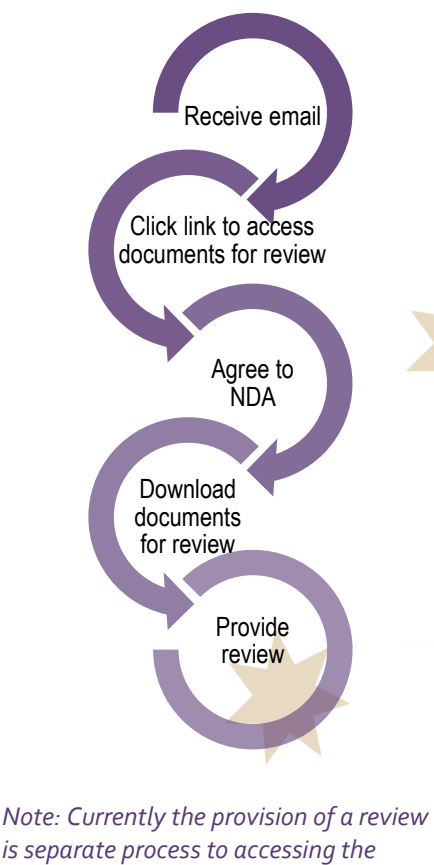

*is separate process to accessing the general meeting papers. If you are wanting to access meeting papers for a meeting you should access:*

 *Quick Reference Guide - HREC Member - Accessing Meeting Documents*

## Locating the Review.

**Step 1**

You will receive an email which will provide you with a direct link into the review details section of REGIS. If you are accessing via the email, then you can jump to **Step 4.**

#### **Step 2**

If you are logging into REGIS home page, you will have a reviews icon in the "Your activities" section.

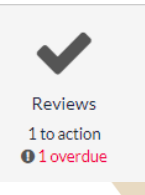

Click this to be taken to the Application Reviews.

## **Step 3**

Identify any reviews that are Pending or In Progress by using the search filter

Search: Pending

### **Step 4**

The first time you enter the review you will be presented with a Non-Disclosure agreement and then a conflict of interest query. You must complete these before you can proceed

*NOTE: If you disagree or indicate you have a conflict of interest you will be locked out of the review and the action*  *cannot be undone. If you are unsure please contact the research office.*

# Download the Documents

### **Step 5**

Download the application documents.

Option 1. In the Review details section you can download the application package by selecting download application.

#### **≛** Download application

Option 2 Download individual documents by selecting

। Documents

click on the individual document to view in browser or select multiple using the checkbox and clicking

**L** Download

document on the left hand menu to access the application and all supporting document.

# Complete the Revew

#### **Step 5**

Enter the review by selecting

 $\blacktriangleright$  Review application

## **Step 6**

There are 2 pages that make up the review.

#### **Application Review – Working**

**Notes**. This page acts like a note pad allowing reviewers to make notes whilst completing the review.

This is an optional feature and does not need to be completed.

Notes made on this page will be seen by the research office but **will NOT be included** as part of the review.

**Application Review – Reviewer Feedback** This page is the formal reviewer feedback form. This is the formal review that is submitted to the research office

Reviewer instructions are at the top of this page.

#### **Step 7**

The review form is broken into  $5$  main categories and relates back to sections of the National Statement.

- Research Merit & Integrity
- Justice
- Beneficence
- Respect
- Participant Information Sheet and Consent Form

When reviewing each section you can tick of each points to confirm the application meets/has considered this criteria.

At the end of each section there is a space for comments/questions to go back to the applicant.

*Structuring your comments as questions will ensure the research office requests the correct information from the applicant.*

#### **Step 7.1**

The final section of the review asks for a reviewer recommendation. The choices are:

- Application should be approved
- Applicant needs to provide more information before a decision can be made.
- Application should not be approved.

Select a recommendation based off your review.

### **Step 7.2 Document upload**

To add an external document click 'Upload new' at the bottom of the screen. Upload multiple documents by clicking the plus sign at the very bottom.

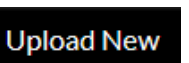

To upload supporting documentation

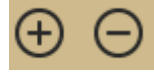

To add additional supporting documents

#### **Step 8**

Once you've added all of your feedback and uploaded any supporting documents, click 'Submit'.

> **For technical assistance, contact REGIS HELP DESK**

**support.f1solutions.com.au 1300 073 447**

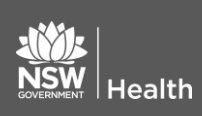

**February 2018 © NSW Ministry of Health SHPN (OHMR) 180136**

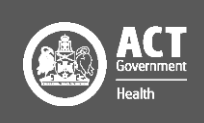

## Save a review to complete later

#### **Step 10 save review to complete later.**

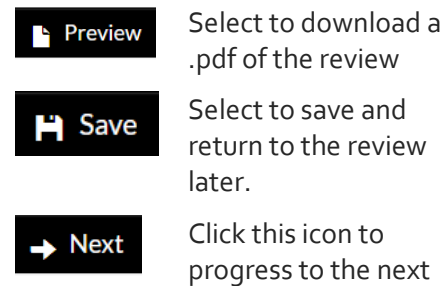

later. Click this icon to progress to the next page

At any time during the review you can select the save icon at the top right hand side of the screen. You can return to the review start at **Step 2**.

## What next?

You have now submitted your review to the Research Office

**REGIS HELP DESK** 

**support.f1solutions.com.au 1300 073 447**

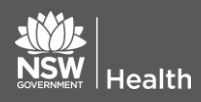

**February 2018 © NSW Ministry of Health SHPN (OHMR) 180136**

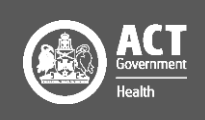